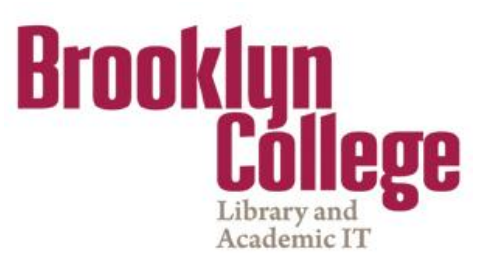

# **Introduction to Blackboard 9.1** Faculty Guide

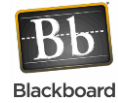

## **TABLE OF CONTENTS:**

- **ACCESSING BLACKBOARD [AND FINDING YOUR COURSE](#page-0-0)**
- **[MAKING COURSE](#page-2-0) AVAILABLE**
- **[EDIT MODE](#page-3-0)**

- **[ADD A CONTENT AREA](#page-3-1)**
- **[CREATING A FOLDER](#page-4-0)**
- **[ADDING SYLLABUS AND OTHER DOCUMENTS](#page-5-0)**
- **[ADDING ANNOUNCEMENTS](#page-6-0)**
- **[SENDING EMAIL TO STUDENTS](#page-7-0)**
- **[LIST/MODIFY USERS](#page-8-0)**
- **[ADDING GROUPS](#page-9-0)**
- **[CREATING ASSIGNMENTS](#page-10-0)**
- **[ADD A DISCUSSION FORUM](#page-12-0)**
- **[COURSE COPY](#page-14-0)**
- <span id="page-0-0"></span>**[GRADE CENTER](#page-15-0)**

## **ACCESSING BLACKBOARD AND FINDING YOUR COURSE**

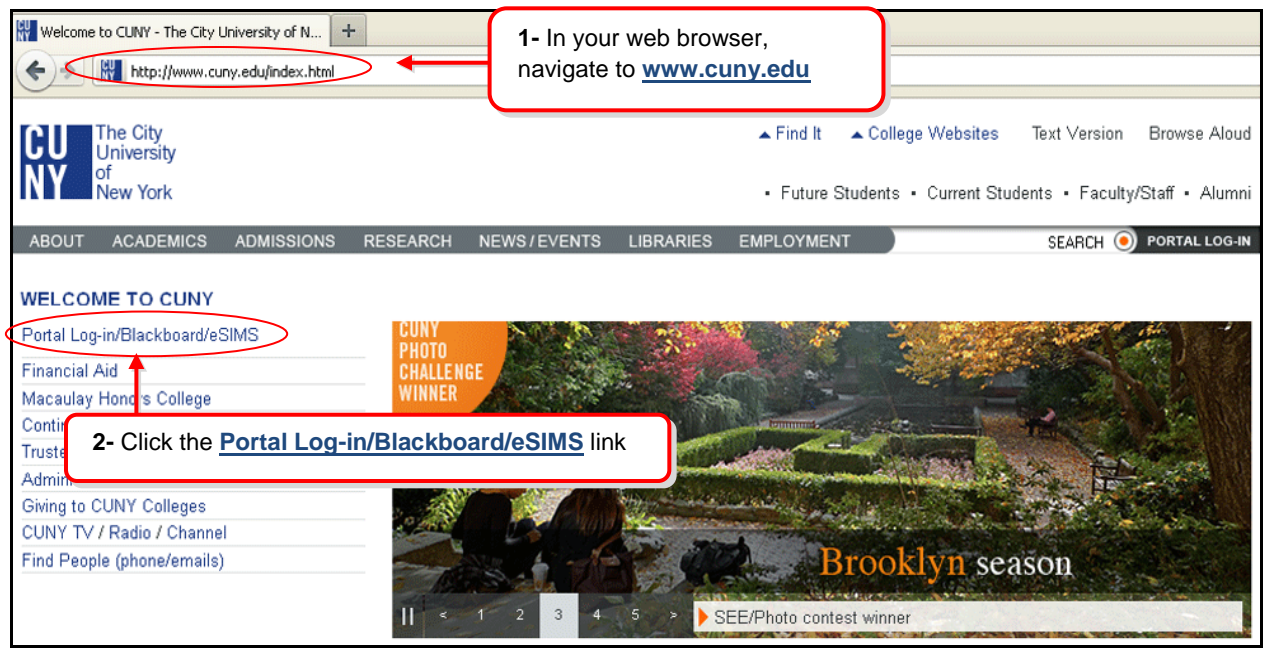

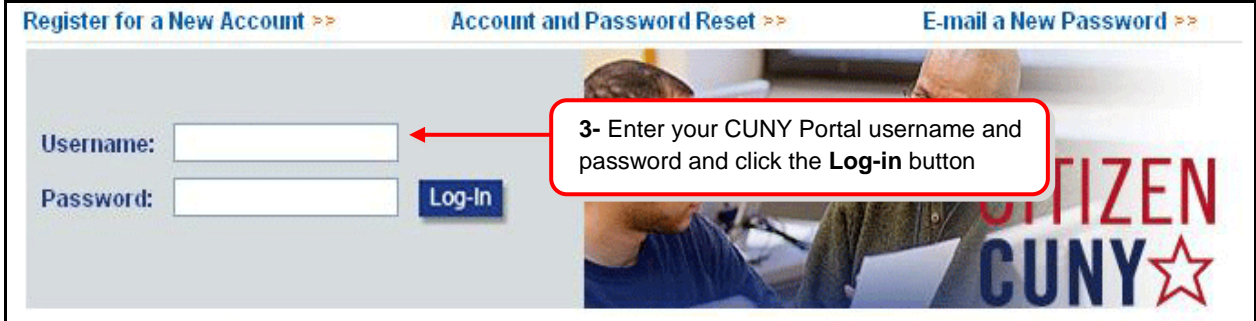

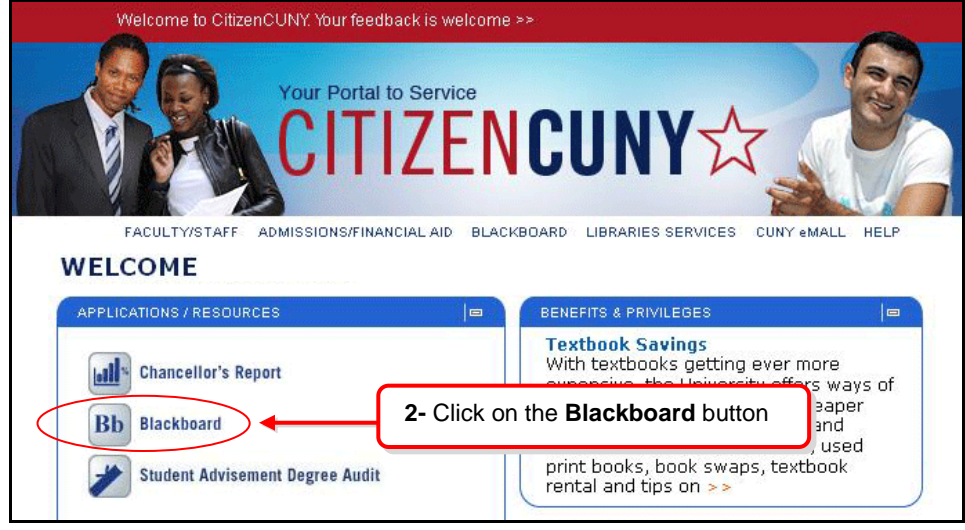

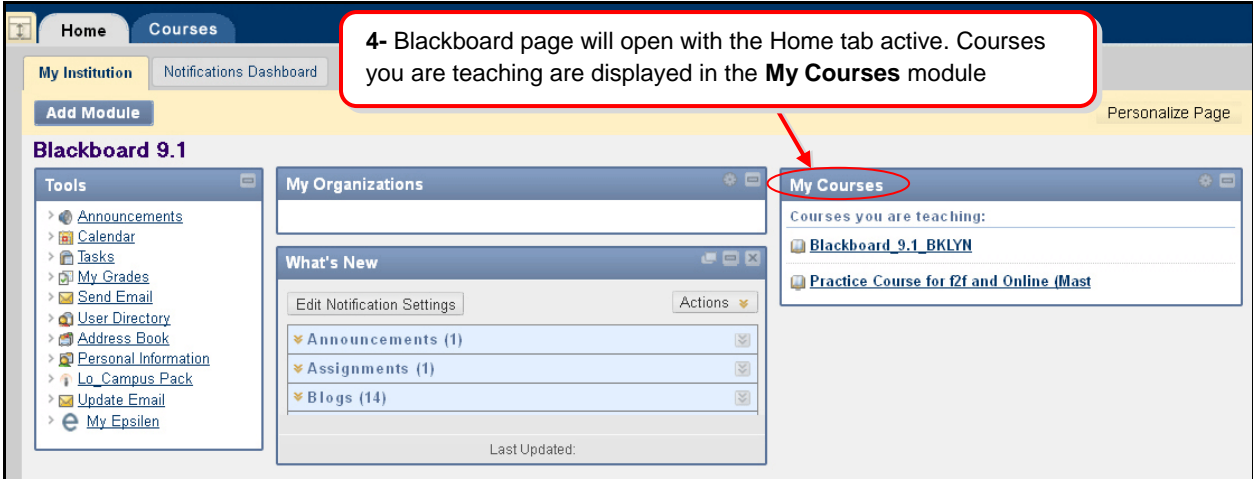

Note*: If you are teaching a class and it does not show under My Courses module, please verify that you are listed as "Instructor of Record" for the course in SIMS.*

#### <span id="page-2-0"></span>**MAKING YOUR COURSE AVAILABLE**

All course sites are created *unavailable* by default at the beginning of each semester. Until a course is made available by the instructor, it cannot be viewed by students or visitors. Courses that have not yet been made available on the system will have the *(unavailable)* label appear next to the course in the **My Courses** module. To make a course available

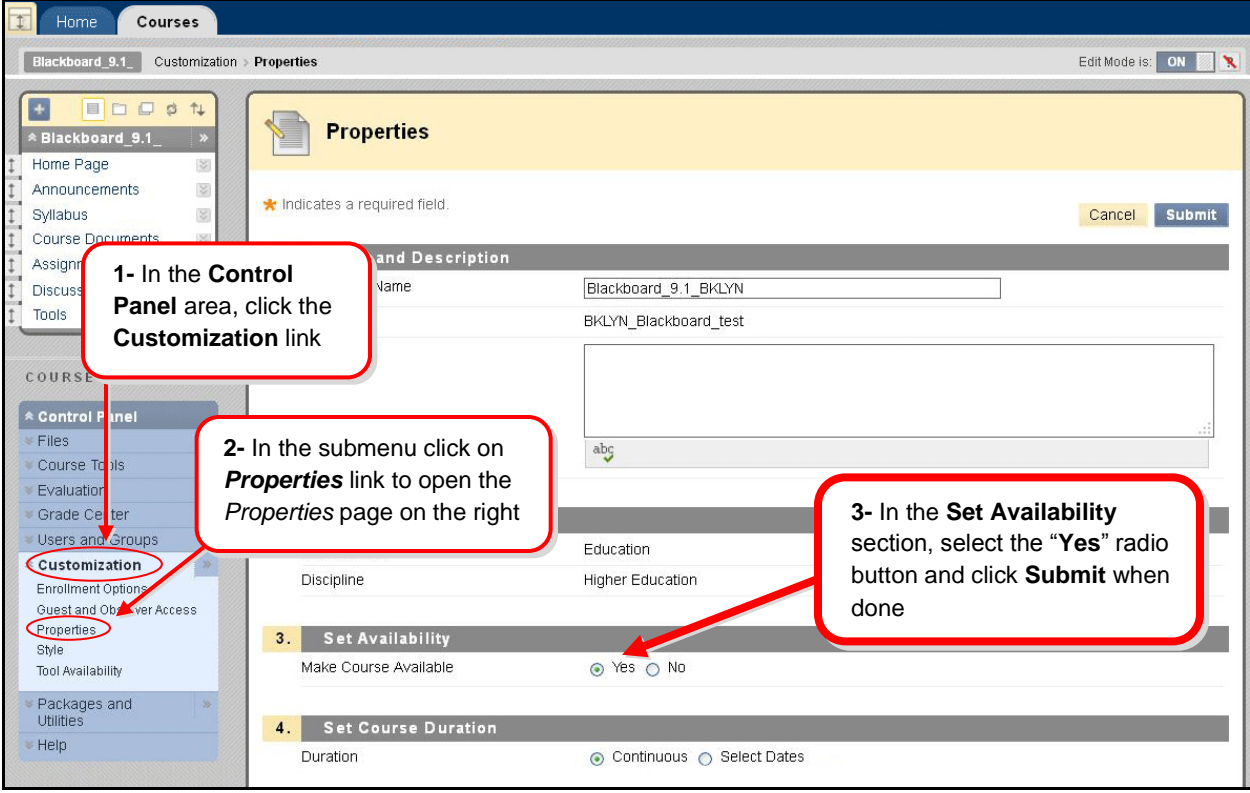

WITH **[BLACKBOARD ON DEMAND](http://ondemand.blackboard.com/r91/movies/bb91_course_customization_set_course_availability.htm) MOVIE  [Watch it](http://ondemand.blackboard.com/r91/movies/bb91_course_customization_set_course_availability.htm)** [<http://ondemand.blackboard.com/r91/movies/bb91\\_course\\_customization\\_set\\_course\\_availability.htm>](http://ondemand.blackboard.com/r91/movies/bb91_course_customization_set_course_availability.htm)

#### <span id="page-3-0"></span>**EDIT MODE**

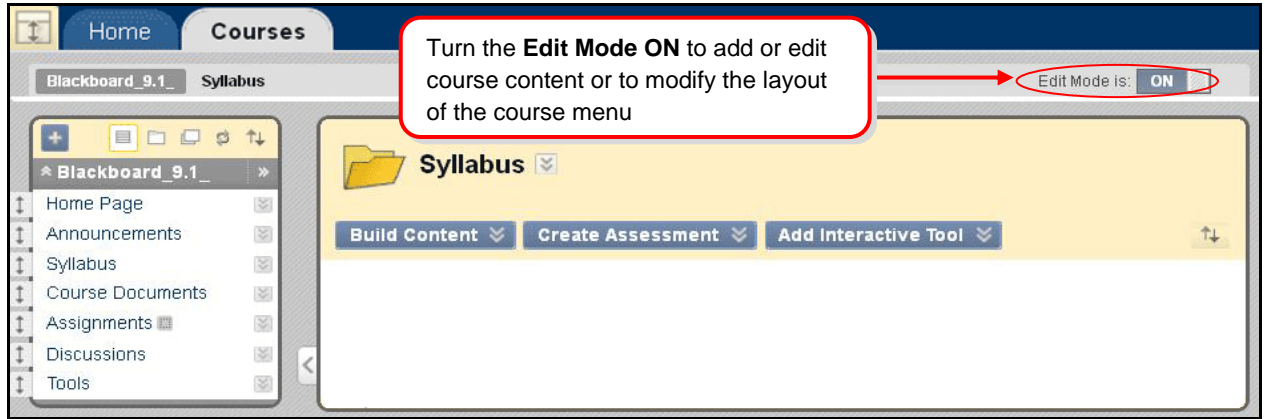

Note*: In order for you to follow these short tutorials you should have Edit Mode on.*

#### <span id="page-3-1"></span>**ADD A CONTENT AREA**

Content areas in the course are places where you can put course content. They are displayed in the course menu on the left of the course page. You may want to add other content areas that you think will be helpful to the teaching process.

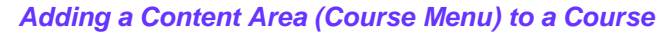

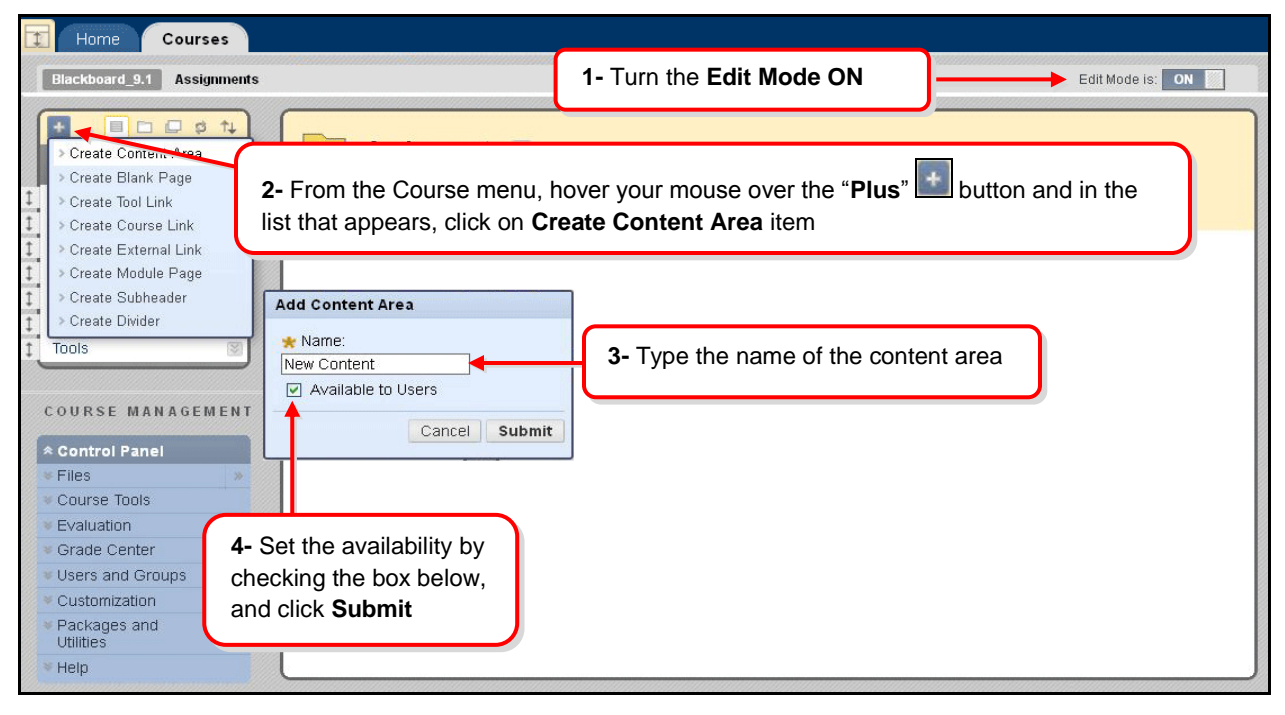

#### *Deleting and changing the Content Area display order*

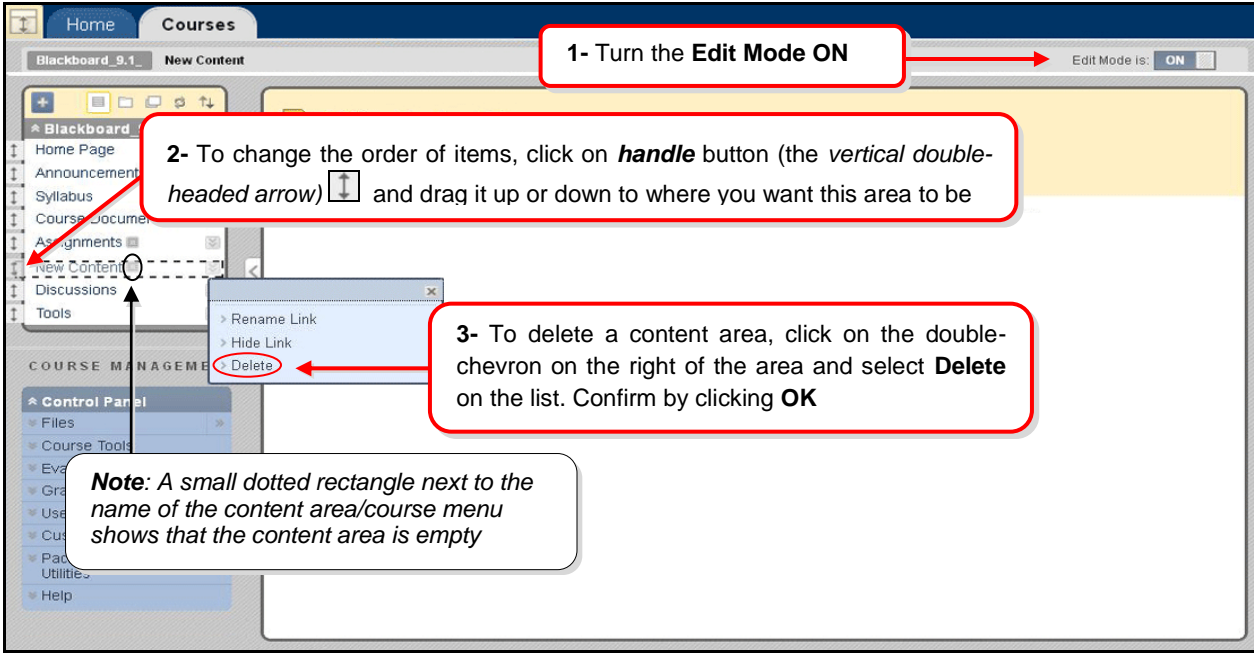

**RANGE BLACKBOARD ON DEMAND MOVIE  [Watch it](http://ondemand.blackboard.com/r9/movies/Bb9_Course_Environment_Edit_Course_Menu.htm)** [<http://ondemand.blackboard.com/r9/movies/Bb9\\_Course\\_Environment\\_Edit\\_Course\\_Menu.htm>](http://ondemand.blackboard.com/r9/movies/Bb9_Course_Environment_Edit_Course_Menu.htm)

#### <span id="page-4-0"></span>**CREATING A FOLDER**

Folders are useful for organizing and structuring content in a **Content Area**. For example, instructors may add folders for each week of the course to a **Content Area**, or organize the **Content Area** by topic.

Once a folder is created, content and additional subfolders may be added to it. Follow the steps below to learn how to create a folder

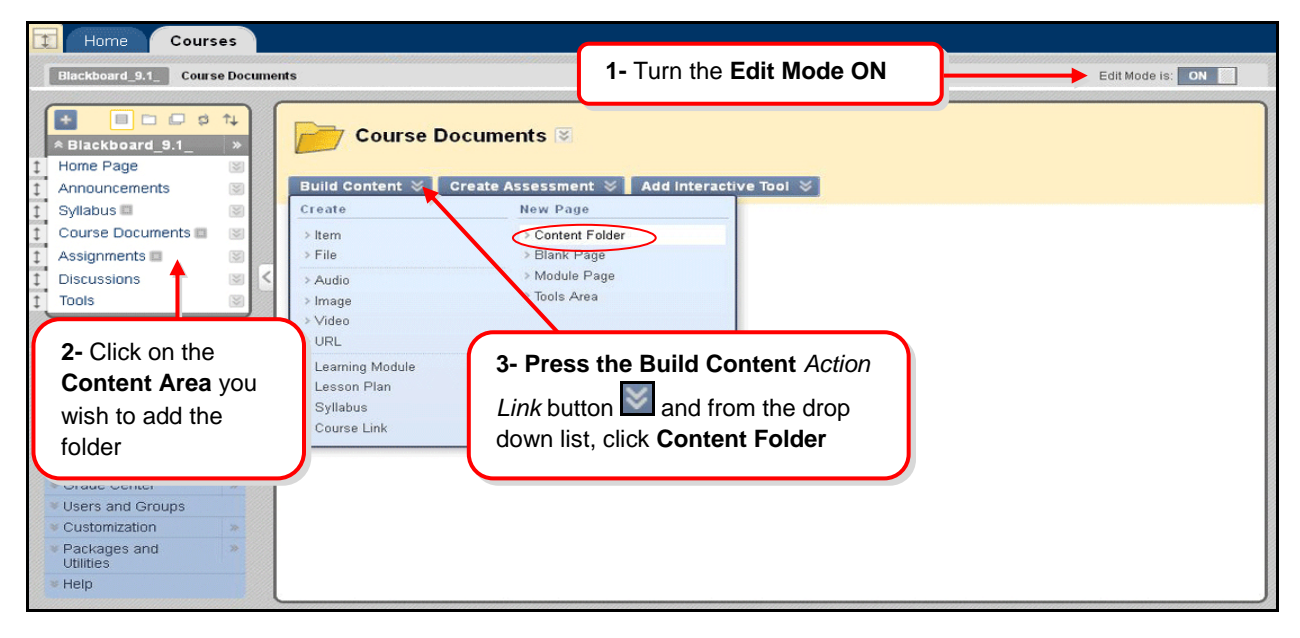

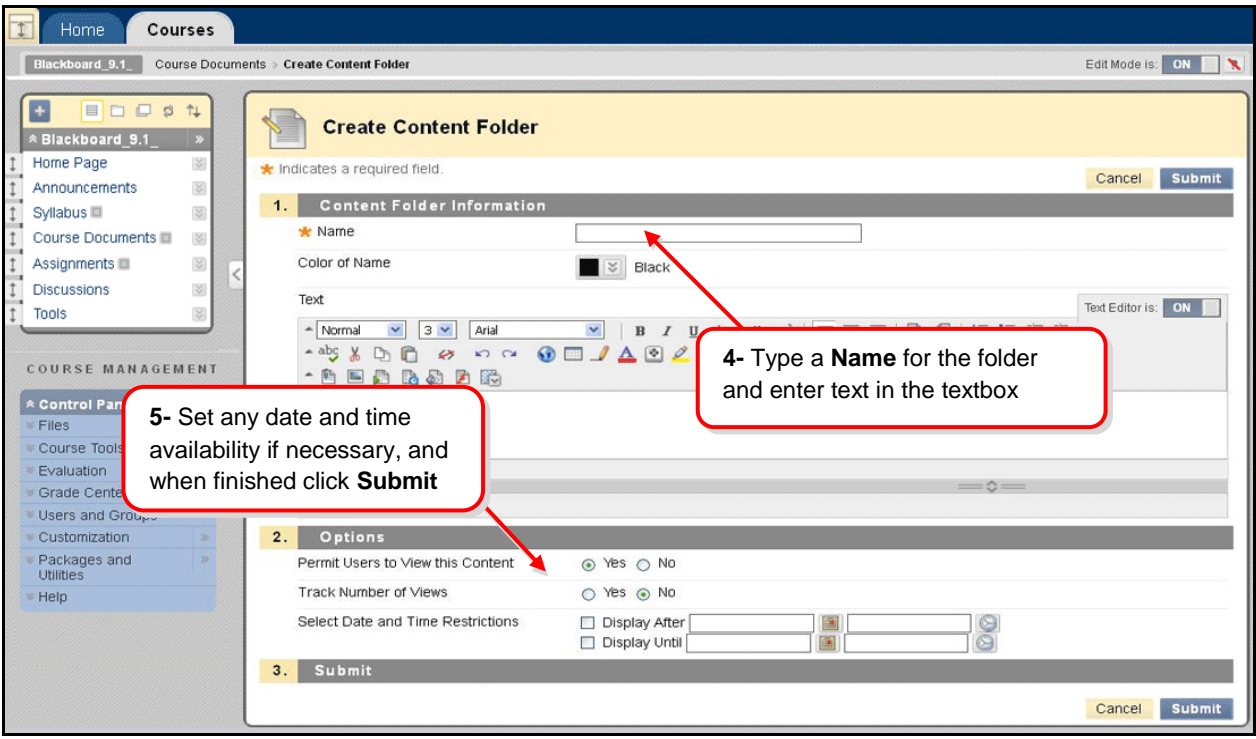

#### <span id="page-5-0"></span>**ADDING SYLLABUS AND OTHER DOCUMENTS**

To upload a syllabus or any other types of document (such as: Word, PDF, PowerPoint, Spreadsheet or image) do the following

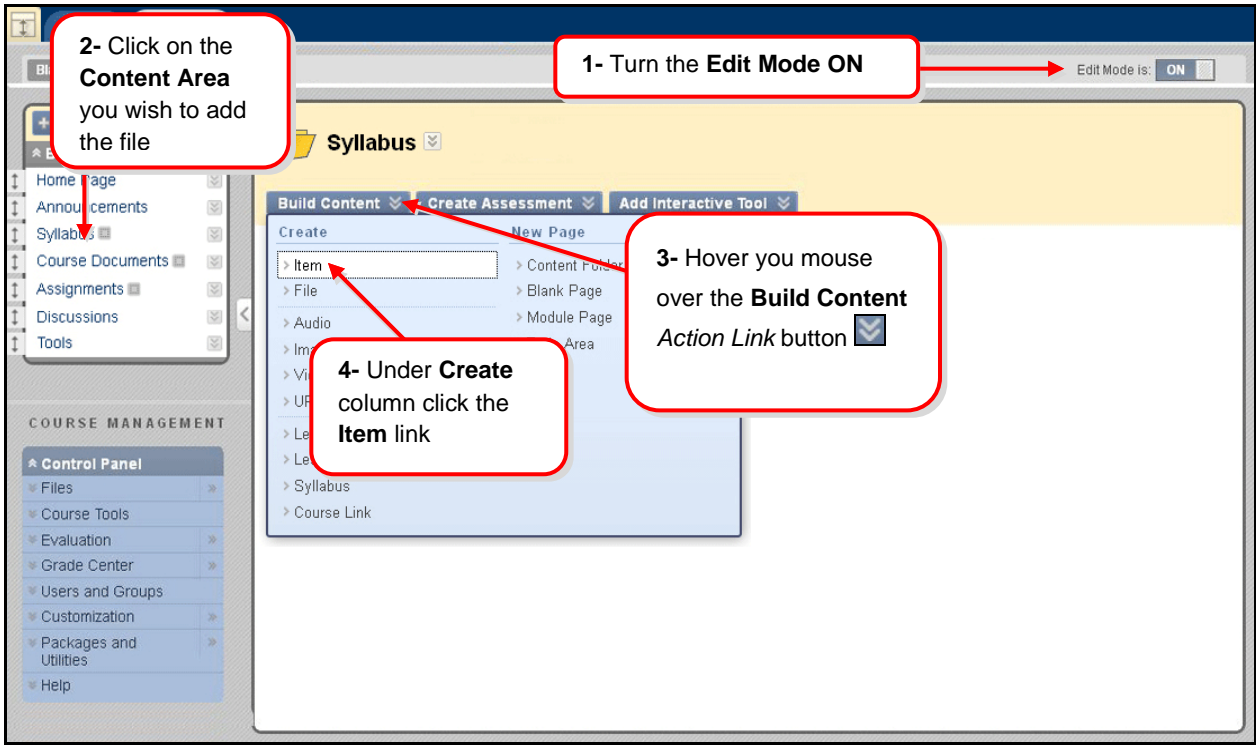

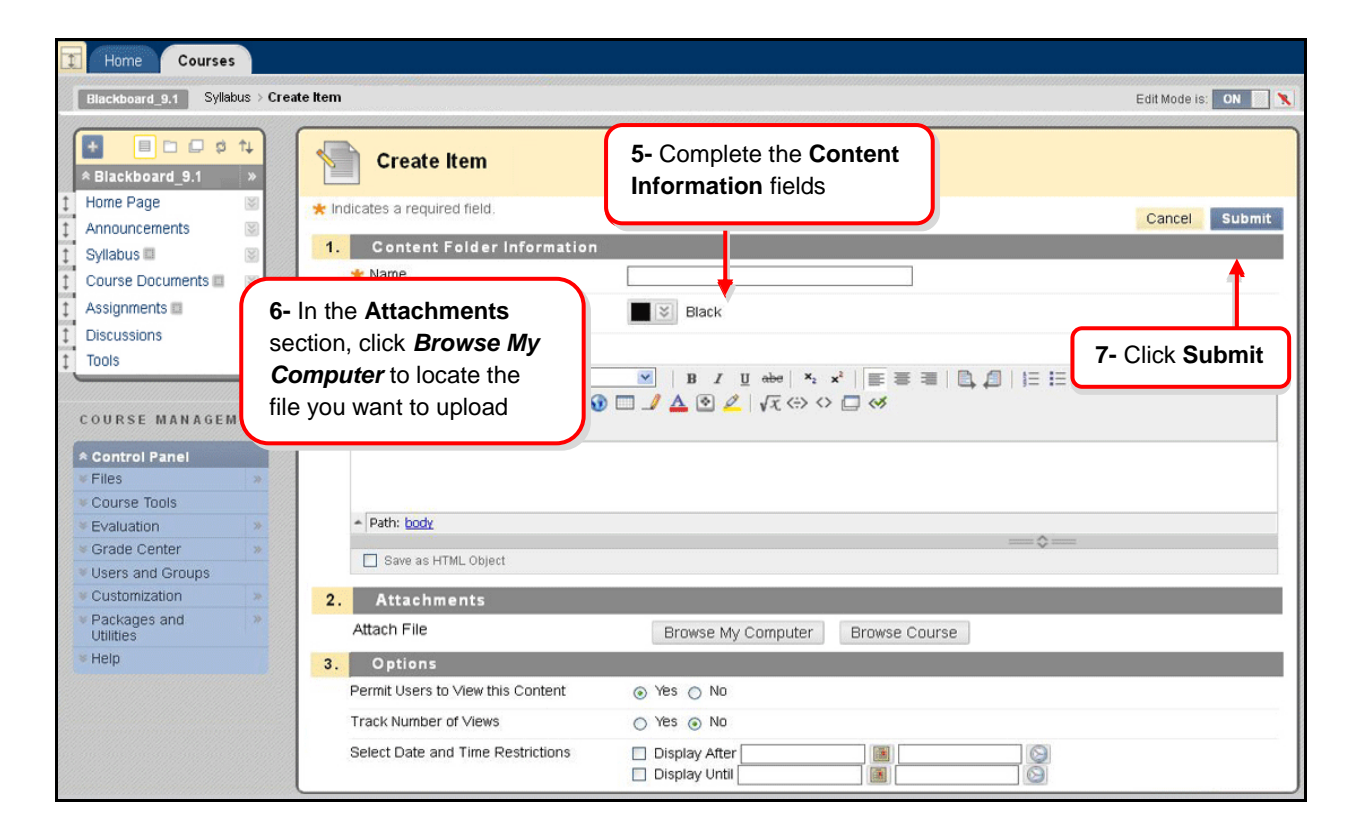

**[BLACKBOARD ON DEMAND](http://ondemand.blackboard.com/r9/movies/Bb9_Course_Content_Add_Content_Area_Item.htm) MOVIE  [Watch it](http://ondemand.blackboard.com/r9/movies/Bb9_Course_Content_Add_Content_Area_Item.htm)** [<http://ondemand.blackboard.com/r9/movies/Bb9\\_Course\\_Content\\_Add\\_Content\\_Area\\_Item.htm>](http://ondemand.blackboard.com/r9/movies/Bb9_Course_Content_Add_Content_Area_Item.htm)

#### <span id="page-6-0"></span>**ADDING ANNOUNCEMENTS**

The **Announcement** is a very useful tool in communicating with your students. Announcements appear not only in the Announcement page inside the course, but also in the Blackboard Home tab.

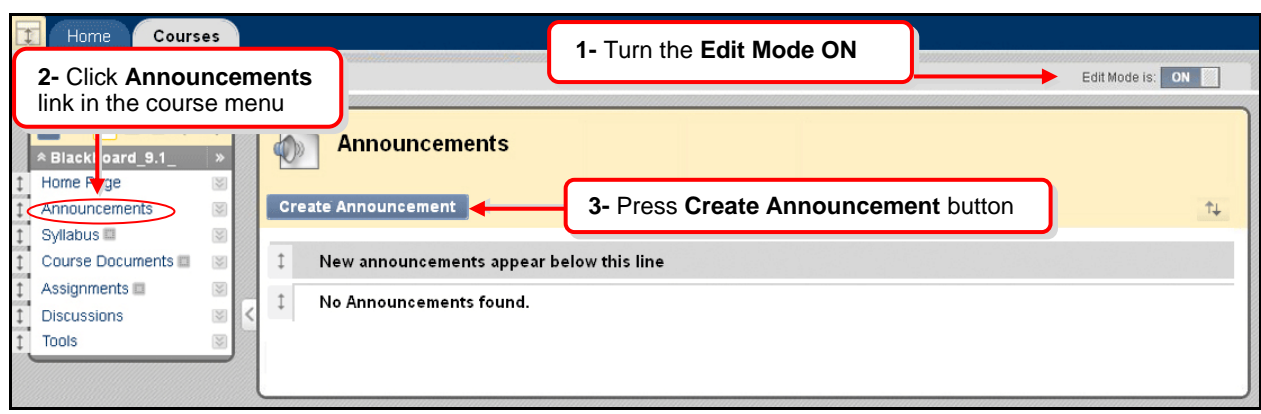

*To add an announcement*

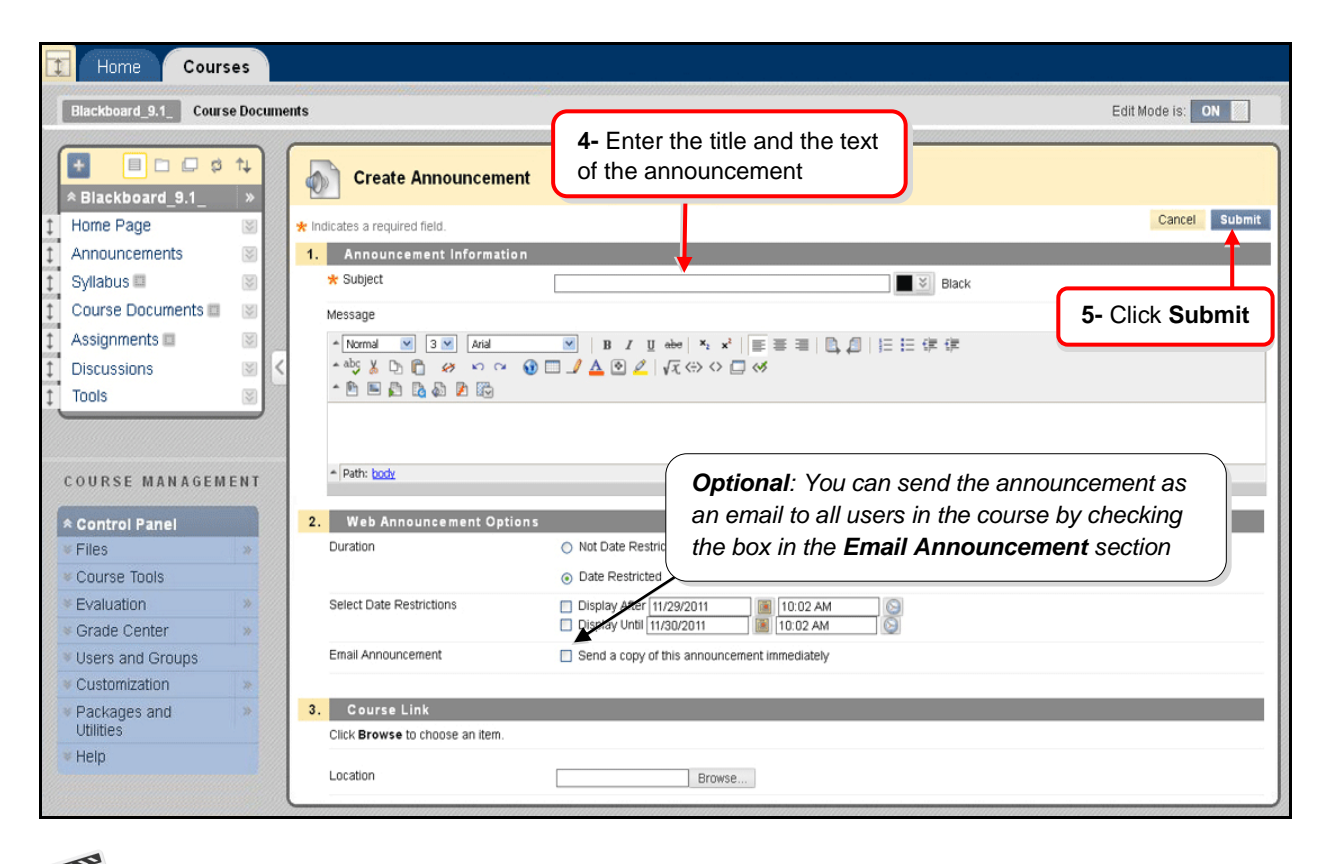

**THE STATE [BLACKBOARD ON DEMAND](http://ondemand.blackboard.com/r9/movies/Bb9_Communications_Tools_Creating_Announcements.htm) MOVIE  [Watch it](http://ondemand.blackboard.com/r9/movies/Bb9_Communications_Tools_Creating_Announcements.htm)** [<http://ondemand.blackboard.com/r9/movies/Bb9\\_Communications\\_Tools\\_Creating\\_Announcements.htm>](http://ondemand.blackboard.com/r9/movies/Bb9_Communications_Tools_Creating_Announcements.htm)

#### <span id="page-7-0"></span>**SENDING EMAIL TO STUDENTS**

Instructors can use the Blackboard course site to communicate with students in the course by using the **Send Email** feature.

*To send an email*

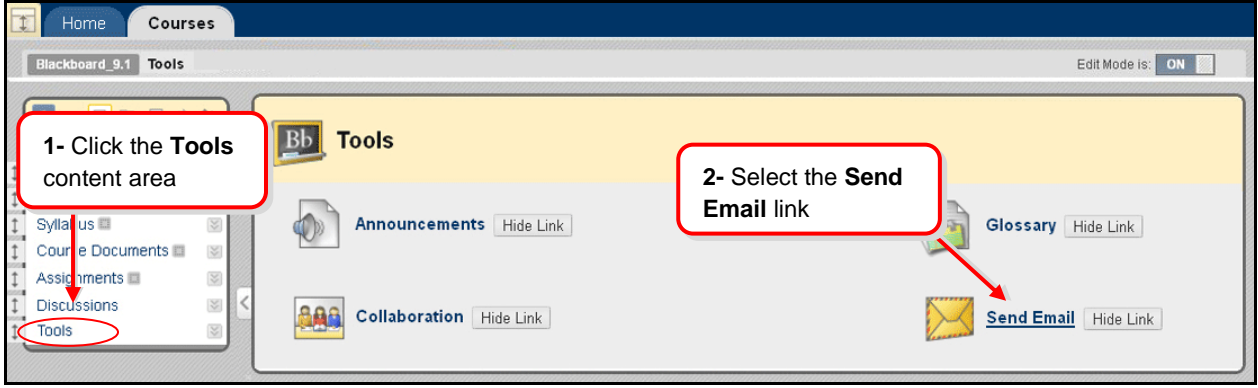

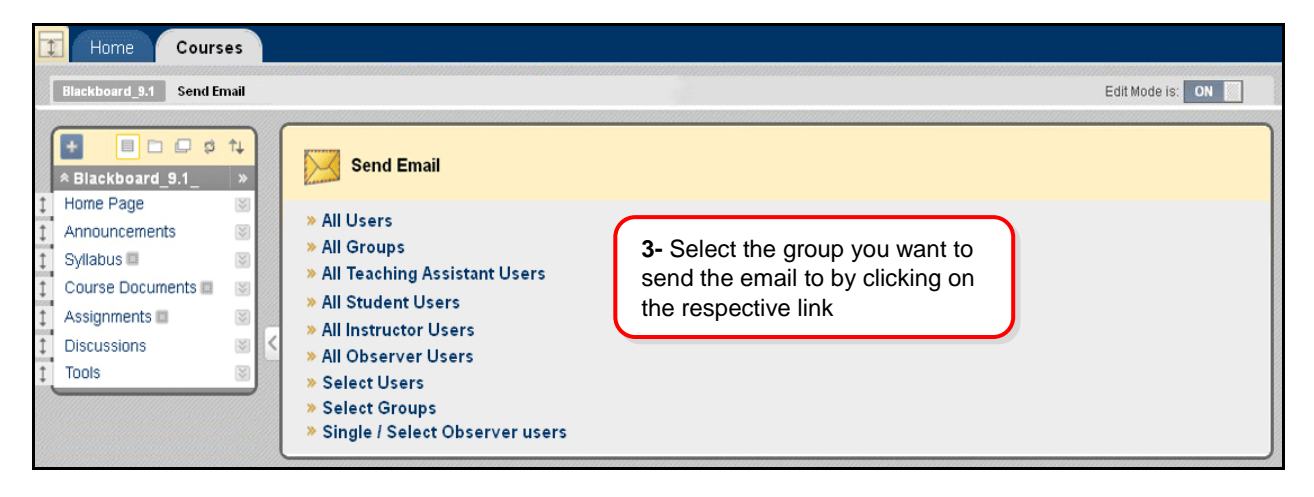

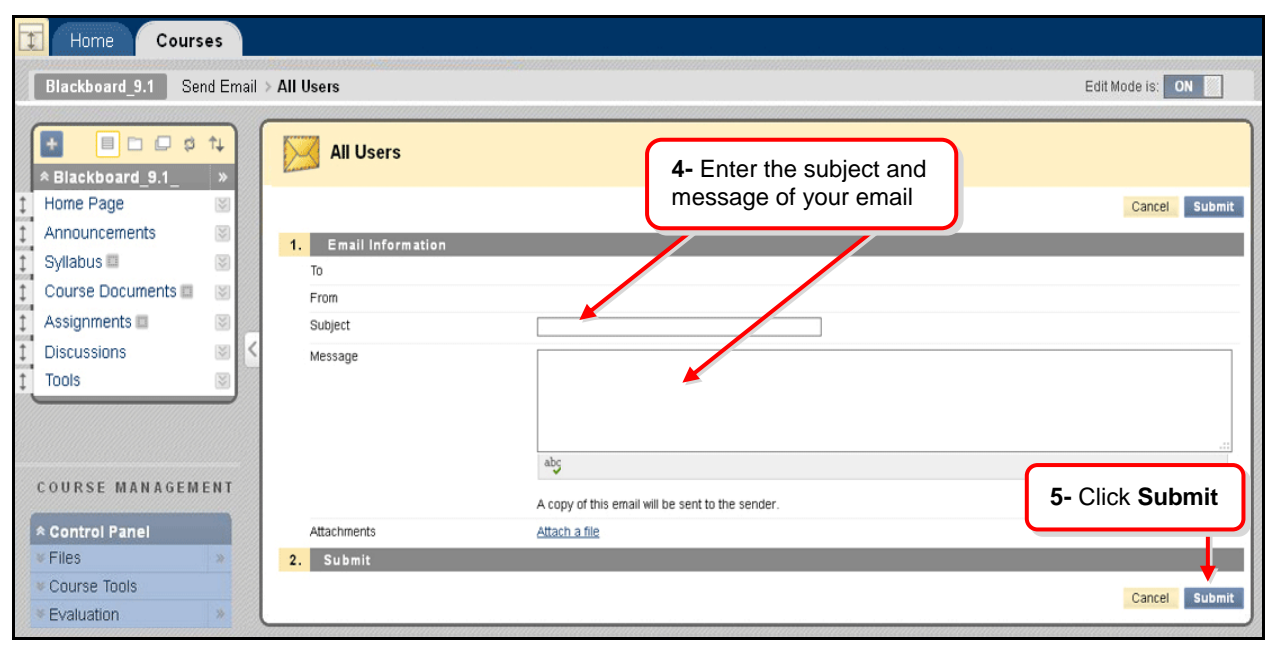

<span id="page-8-0"></span>**[BLACKBOARD ON DEMAND](http://ondemand.blackboard.com/r91/movies/bb91_student_sending_email.htm) MOVIE [Watch it](http://ondemand.blackboard.com/r91/movies/bb91_student_sending_email.htm)** [<http://ondemand.blackboard.com/r91/movies/bb91\\_student\\_sending\\_email.htm>](http://ondemand.blackboard.com/r91/movies/bb91_student_sending_email.htm)

WW

#### **LIST/MODIFY USERS**

Instructors can view students' names and their email addresses in Blackboard.

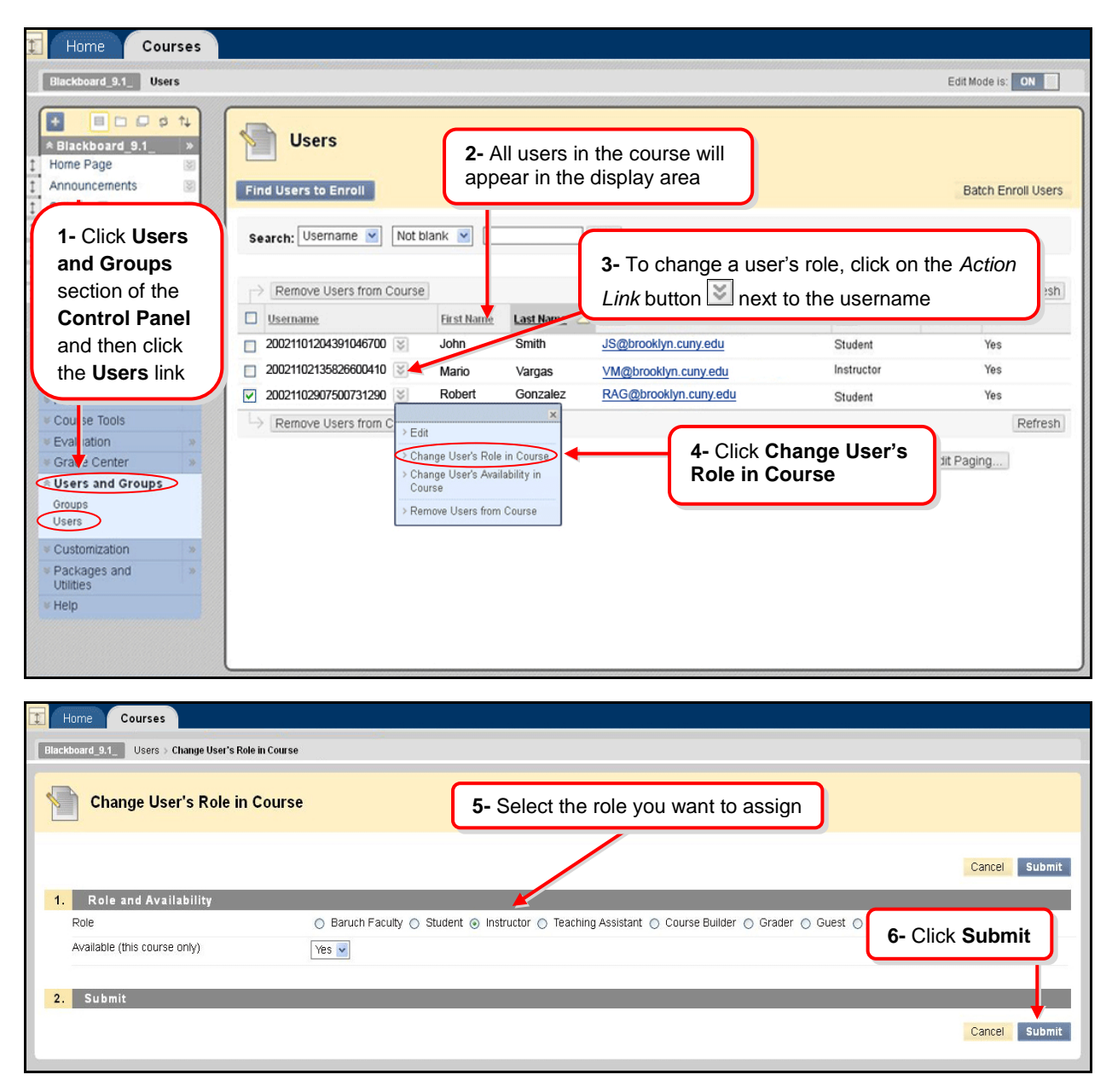

#### <span id="page-9-0"></span>**ADDING GROUPS**

There are several options for group creation: self-enroll groups, manual enroll groups, randomized enrollment in groups, group set creation and student created groups.

#### *To create a group*

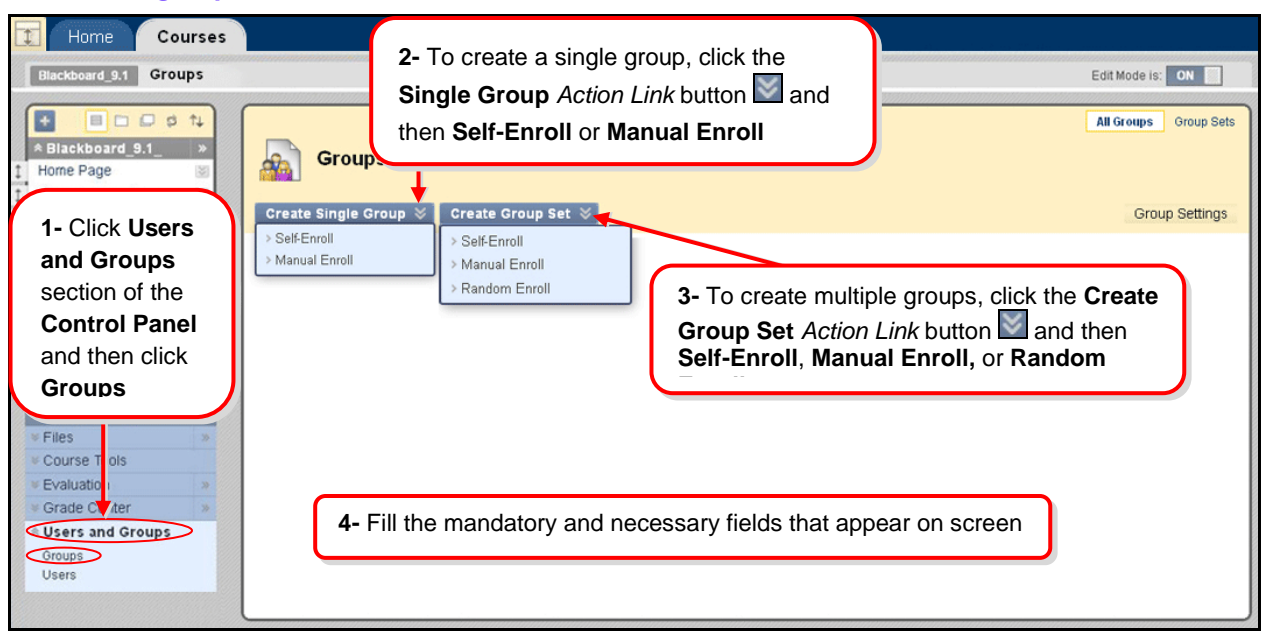

#### *To delete a group*

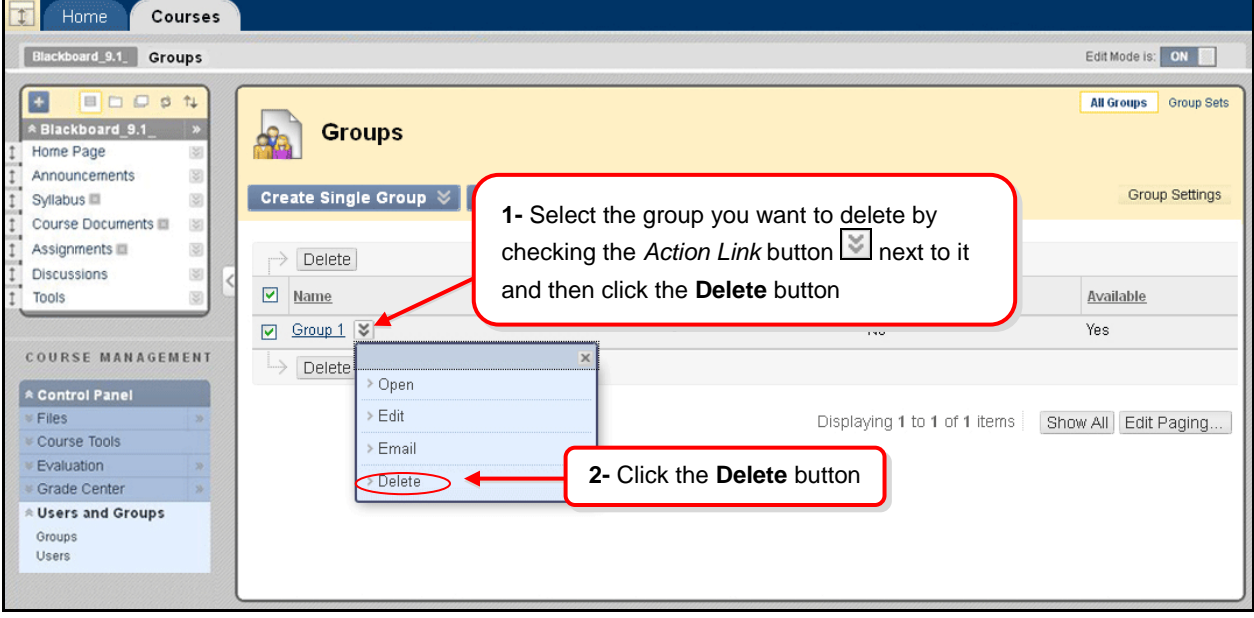

<span id="page-10-0"></span>WW **[BLACKBOARD ON DEMAND](http://www.blackboard.com/quicktutorials/Bb9_Groups_Create_Groups_Add_Students.htm) MOVIE [Watch it](http://www.blackboard.com/quicktutorials/Bb9_Groups_Create_Groups_Add_Students.htm)** [<http://www.blackboard.com/quicktutorials/Bb9\\_Groups\\_Create\\_Groups\\_Add\\_Students.htm>](http://www.blackboard.com/quicktutorials/Bb9_Groups_Create_Groups_Add_Students.htm)

#### **CREATING ASSIGNMENTS**

Instructors can create an assignment in Blackboard as a way for students to submit course work. A column is automatically created for each assignment in the Grade Center.

#### *To create an Assignment*

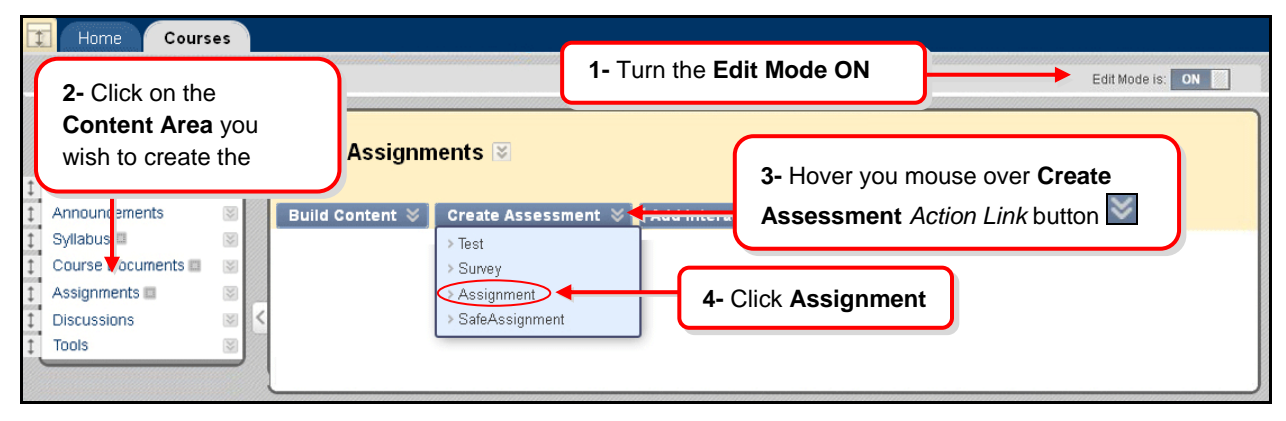

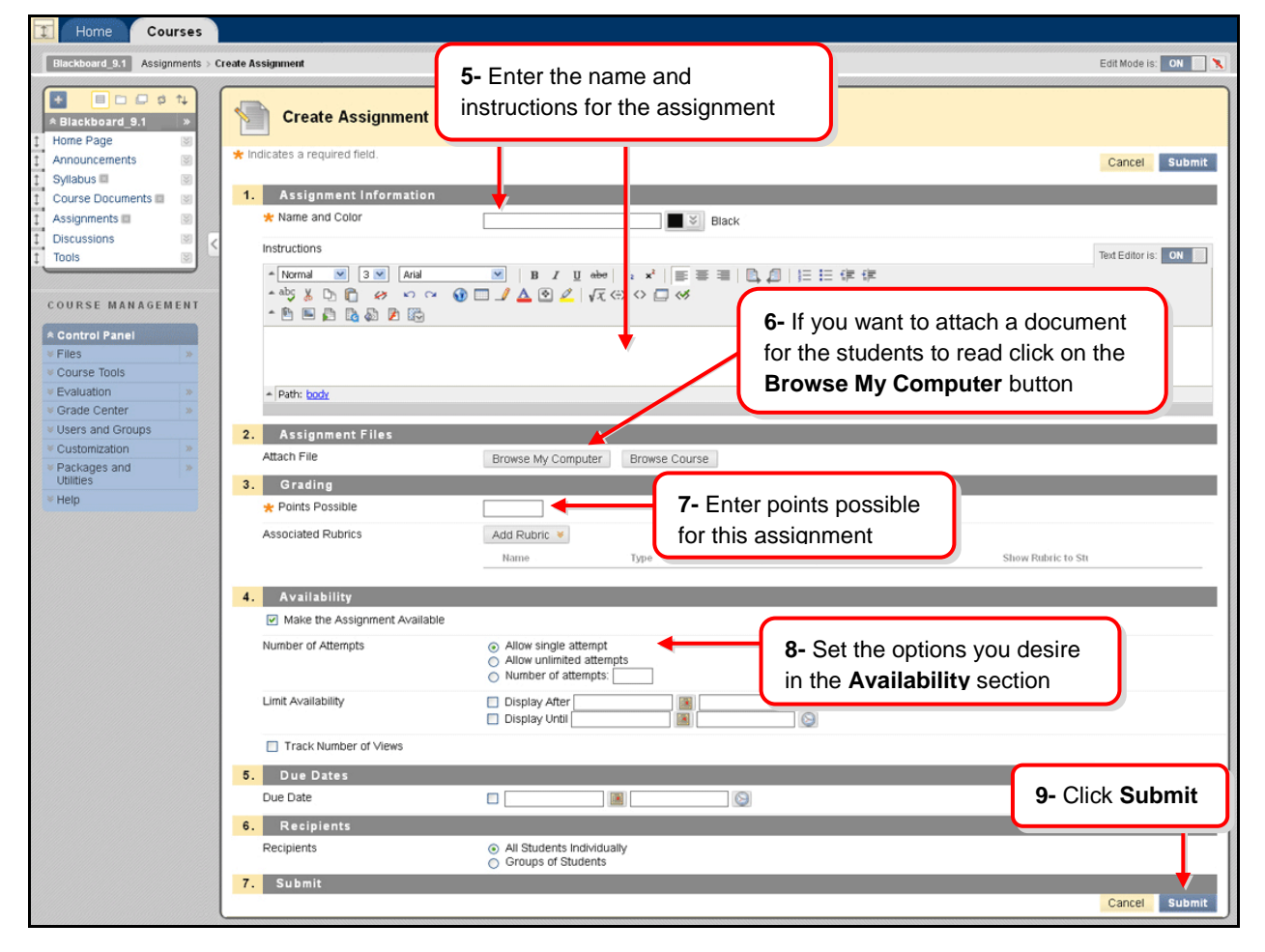

WW **[BLACKBOARD ON DEMAND](http://ondemand.blackboard.com/r9/movies/Bb9_Course_Content_Create_Assignments.htm) MOVIE [Watch it](http://ondemand.blackboard.com/r9/movies/Bb9_Course_Content_Create_Assignments.htm)**

[<http://ondemand.blackboard.com/r9/movies/Bb9\\_Course\\_Content\\_Create\\_Assignments.htm>](http://ondemand.blackboard.com/r9/movies/Bb9_Course_Content_Create_Assignments.htm)

**C U N Y ' s B l a c k b o a r d T r a i n i n g T a s k F o r c e**

### *To find students' assignments*

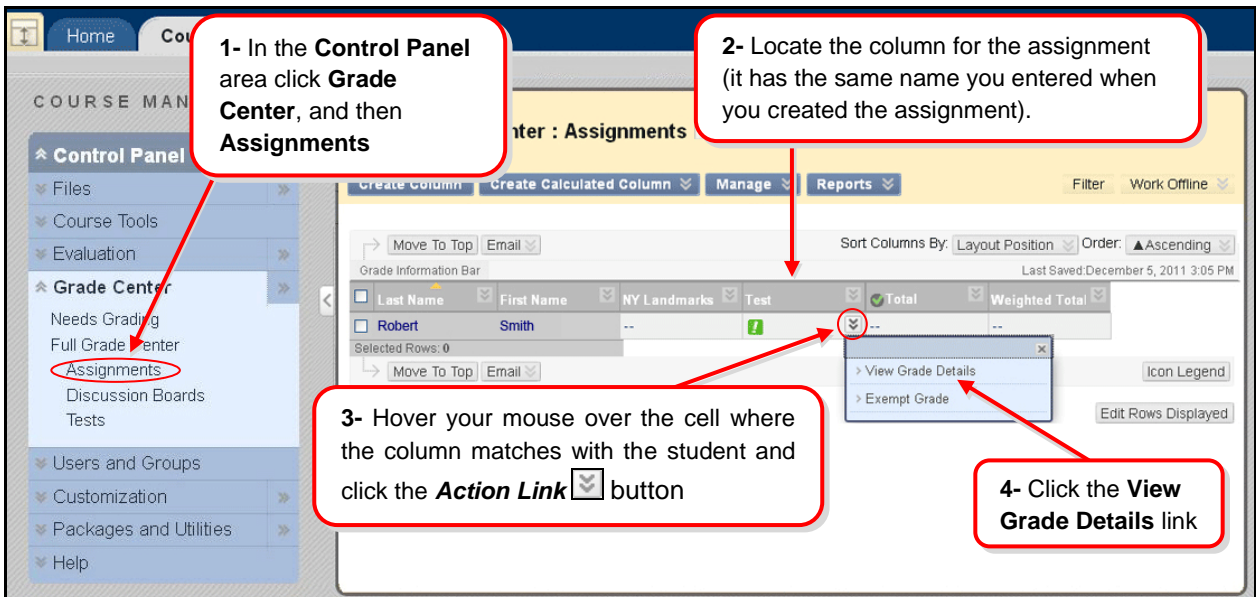

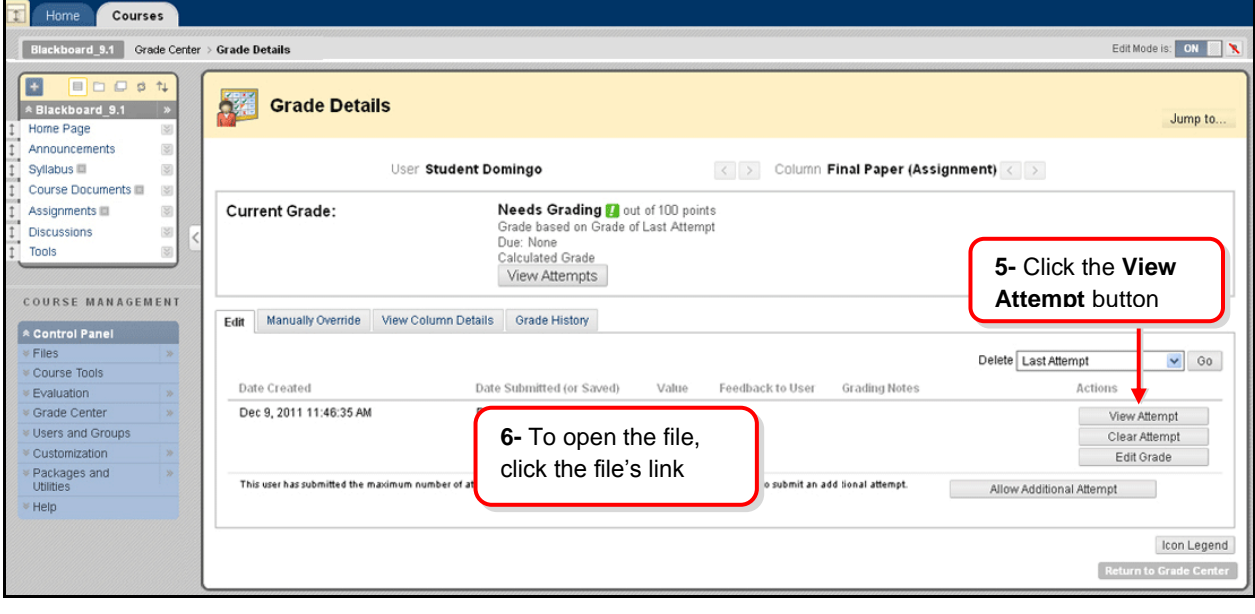

**[BLACKBOARD ON DEMAND](http://ondemand.blackboard.com/r91/movies/bb91_grade_center_viewing_grade_details.htm) MOVIE** 

**[Watch it](http://ondemand.blackboard.com/r91/movies/bb91_grade_center_viewing_grade_details.htm)** [<http://ondemand.blackboard.com/r91/movies/bb91\\_grade\\_center\\_viewing\\_grade\\_details.htm>](http://ondemand.blackboard.com/r91/movies/bb91_grade_center_viewing_grade_details.htm)

#### <span id="page-12-0"></span>**ADD A DISCUSSION FORUM**

Discussion Board forum is the place where the conversation happens online. A forum usually poses a question to the class. To create e forum, follow these steps

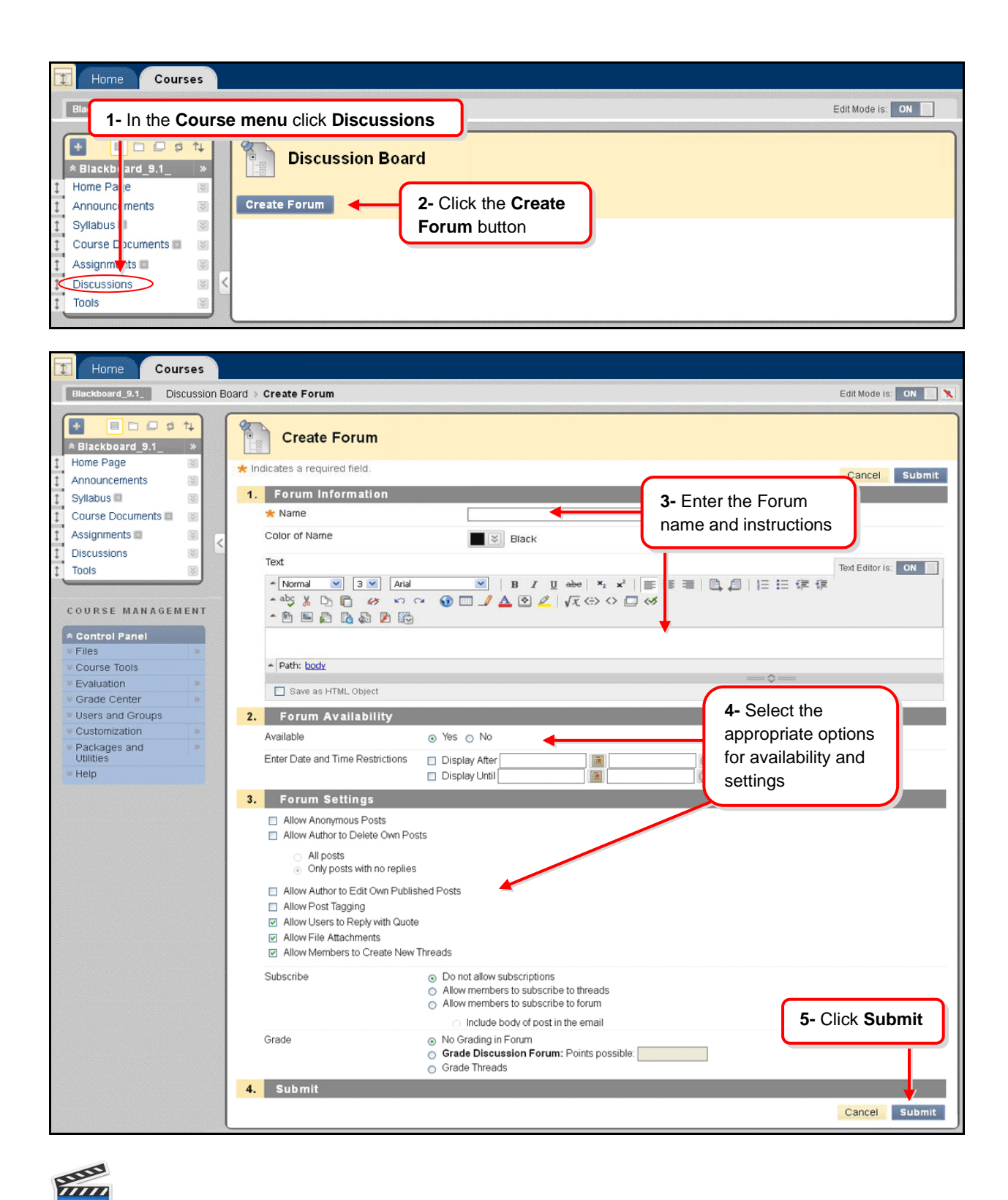

**[BLACKBOARD ON DEMAND](http://ondemand.blackboard.com/r9/movies/Bb9_Discussion_Board_Creating_a_Forum.htm) MOVIE [Watch it](http://ondemand.blackboard.com/r9/movies/Bb9_Discussion_Board_Creating_a_Forum.htm)** [<http://ondemand.blackboard.com/r9/movies/Bb9\\_Discussion\\_Board\\_Creating\\_a\\_Forum.htm>](http://ondemand.blackboard.com/r9/movies/Bb9_Discussion_Board_Creating_a_Forum.htm)

#### *Creating Threads*

Students answer the questions by creating *threads*. Students click the forum's link and once inside, they click on **Create Thread** to type in their answer.

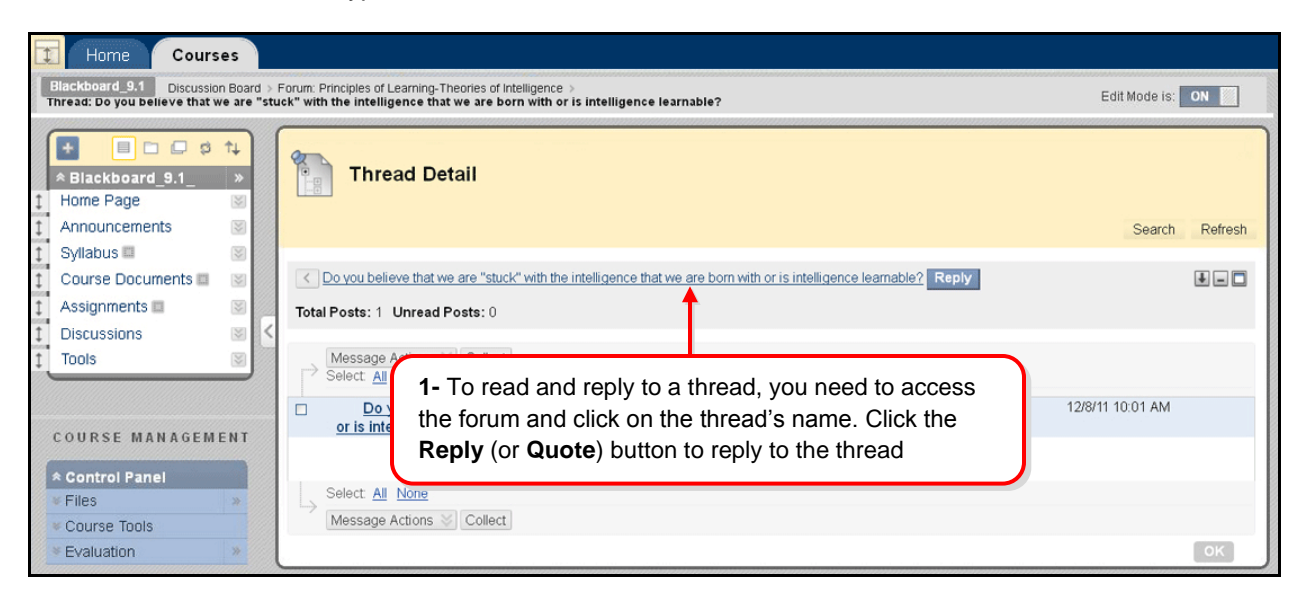

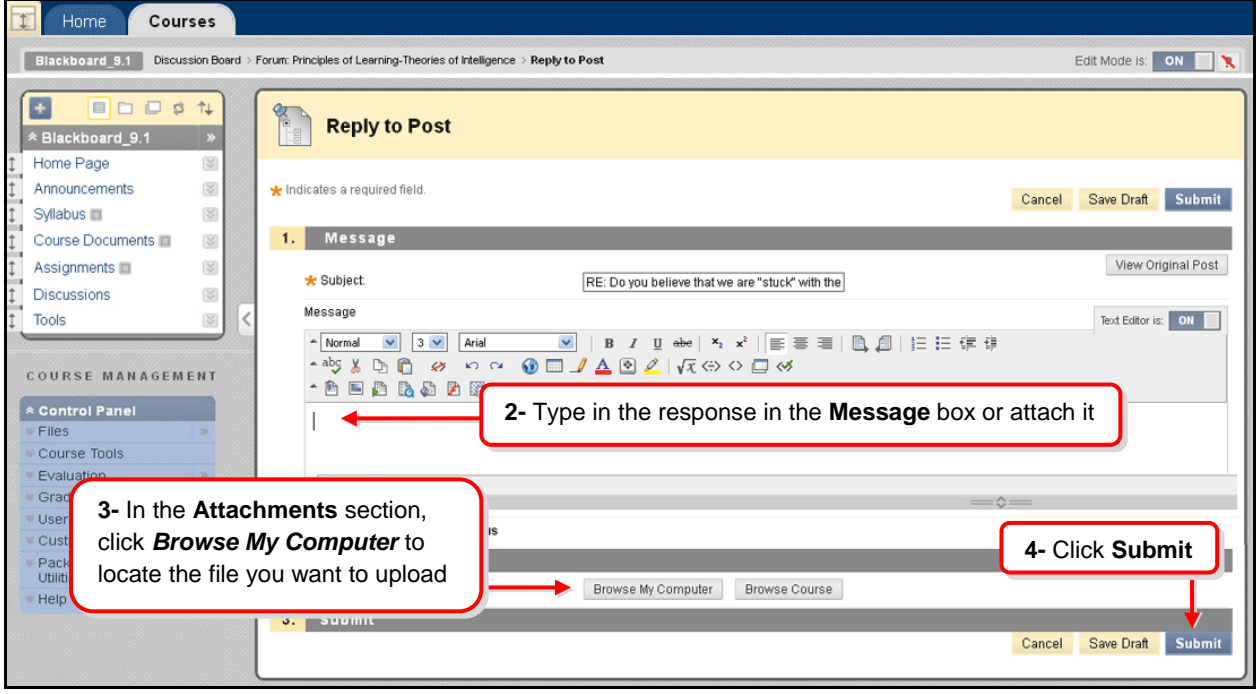

<span id="page-14-0"></span>**[BLACKBOARD ON DEMAND](http://ondemand.blackboard.com/r9/movies/Bb9_Discussion_Board_Create_Thread.htm) MOVIE [Watch it](http://ondemand.blackboard.com/r9/movies/Bb9_Discussion_Board_Create_Thread.htm)** [<http://ondemand.blackboard.com/r9/movies/Bb9\\_Discussion\\_Board\\_Create\\_Thread.htm>](http://ondemand.blackboard.com/r9/movies/Bb9_Discussion_Board_Create_Thread.htm)

#### **COURSE COPY**

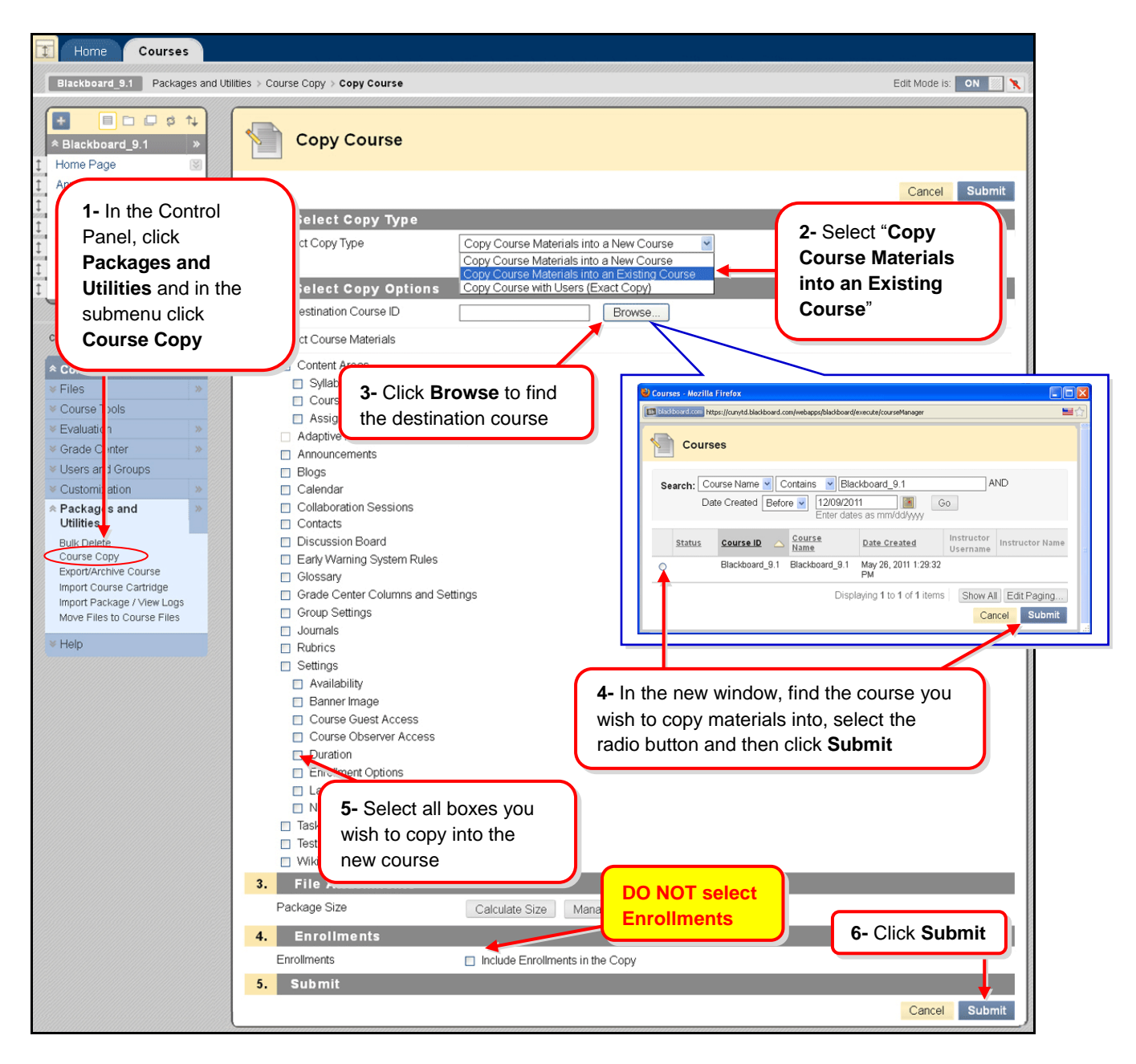

#### <span id="page-15-0"></span>**GRADE CENTER**

All gradable items created for a Course through Blackboard automatically generate columns in the Course's **Grade Center**.

#### *Manually Creating Grade Center Columns*

To create a column in the **Grade Center**, follow these steps

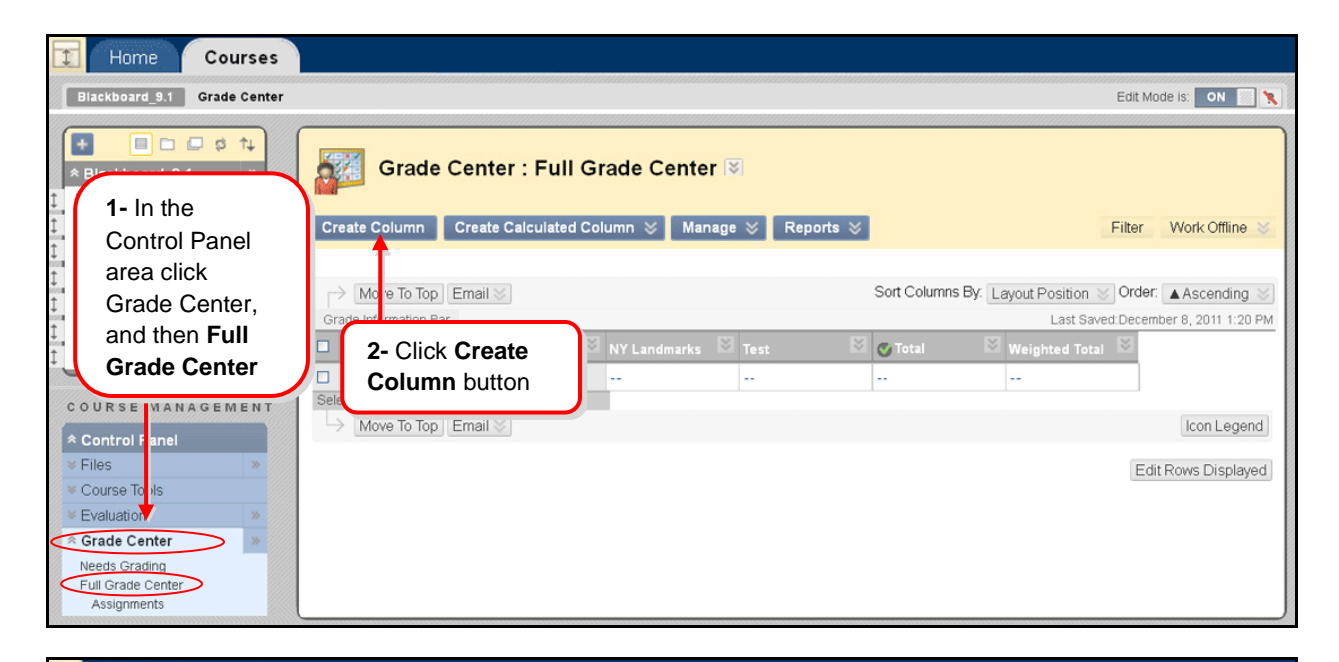

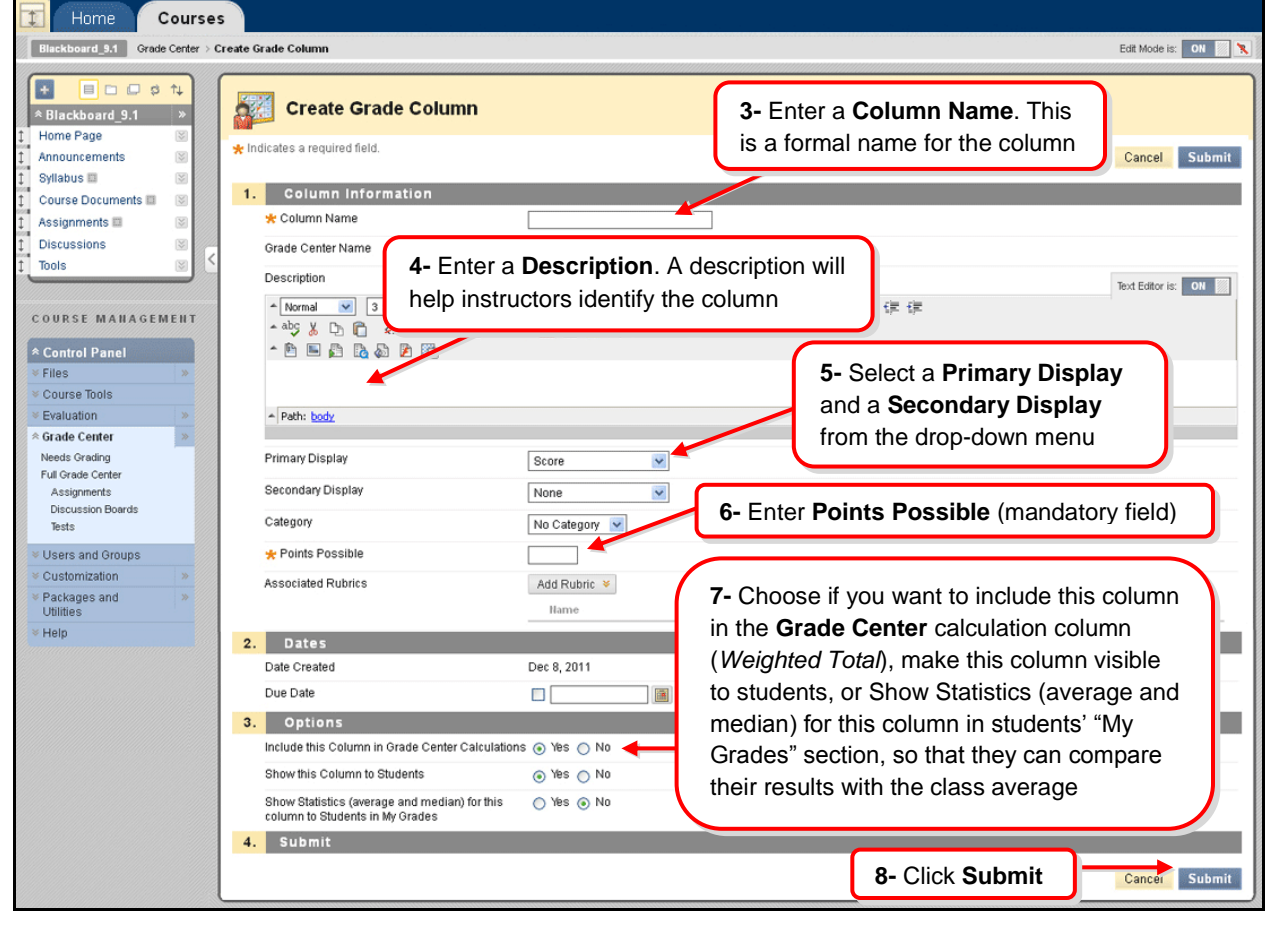

WW **[BLACKBOARD ON DEMAND](http://www.blackboard.com/quicktutorials/9_GradeCenter_create_column.htm) MOVIE [Watch it](http://www.blackboard.com/quicktutorials/9_GradeCenter_create_column.htm)** [<http://www.blackboard.com/quicktutorials/9\\_GradeCenter\\_create\\_column.htm>](http://www.blackboard.com/quicktutorials/9_GradeCenter_create_column.htm)

**C U N Y ' s B l a c k b o a r d T r a i n i n g T a s k F o r c e**